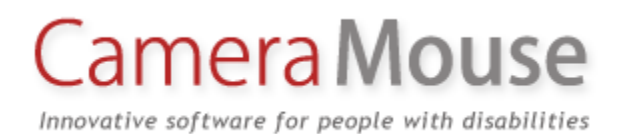

# Camera Mouse 2013 ユーザー マニュアル (日本語版 2013 年 7 月 4 日)

## バージョン 2.1

### 2013 年 3 月 16 日

Copyright © 2013 by Trustees of Boston College

#### イントロダクション

Camera Mouse 2013 ユーザー マニュアルにようこそ!

Camera Mouse は頭を動かすだけで Windows 上のマウス ポインターを操作できるプログラムです。

Camera Mouse は頭の動きを追跡するために標準的なウェブカメラを使います。頭を左に動かすと、 マウス ポインターは左に動きます。"dwell time"(滞留時間)によってクリックできます。画面の特 定のエリア内でマウス ポインターがとどまると、プログラムによってセカンドマウスがクリックし ます。

Camera Mouse の目的は、体の不自由な方のコンピュータの利用を助けることです。特に、首から下 が自由に動かせない方(頭だけを自由に動かせる方)にとても役立ちます。脳性まひ、外傷性脳損 傷、ALS、多発性硬化症など多様な疾患の方が Camera Mouse を使ってコンピュータとインターネッ トを利用できます。

おまけに、Camera Mouse は他の多くの用途でも利用できます。

Camera Mouse は、Windows 8 または Windows 7 または Windows Vista または Windows XP と内臓のウ ェブカメラまたは USB 接続のウェブカメラと一緒に動作するために作られたソフトウェアです。 Camera Mouse は完全に無料で、自由に配布できます。

Camera Mouse のコピー、このマニュアルのコピー、Camera Mouse と一緒に動作するプログラムにつ いての情報とよくある質問に対する回答は、[www.cameramouse.org](http://www.cameramouse.org/) から入手できます。

#### 小さい歴史

Camera Mouse は、James Gips 教授(ボストンカレッジ)と Margrit Betke 教授(当時ボストンカレッ ジ、現在はボストン大学)が考案しました。Camera Mouse のオリジナルバージョンは、実験的な基 準に基づいて一部の身体障がい児の家庭や学校、施設が利用できました。

Camera Mouse の技術は、ボストンカレッジからオースティンにあるテキサス大学 IC2 研究所からの 新興企業である Camera Mouse 社にライセンスされました。Camera Mouse 社は商用バージョンを開 発し、自社のウェブサイト www.cameramouse.com や他のチャンネルを通して利用可能にしました。 会社の消滅により、ライセンスは 2007 年 4 月にボストンカレッジによって取り消されました。そし て、ライセンスで与えられる知的所有権のすべての権利はボストンカレッジに戻りました。

人々は Camera Mouse について尋ね続けましたが、利用できるバージョンはありませんでした。私た ちは、Camera Mouse 2007 を開発し、インターネット上で無料利用できるようにすることを決めまし た。Camera Mouse 2007 は、少数のウェブカメラだけで動作しました。私たちは、Camera Mouse の 改良を続けました。新機能を追加して、問題を突き止め、修正して、Windows の変化についていき ました。Camera Mouse 2013 は、Windows 7、Window Vista と Windows XP だけでなく Windows 8 で、 そして、オペレーティングシステムの 64 ビット版ならびに 32 ビット版で動作するように設計され ています。

Camera Mouse の最初のバージョンが 2007 年 6 月に無料で利用できるようになり、cameramouse.org. から 140 万件以上ダウンロードされました。

Camera Mouse をハードウェア、Windows OS とカメラのすべての組み合わせでテストすることは非 常に難しいことです。問題があれば、[gips@bc.edu](mailto:gips@bc.edu) まで私にお知らせ下さい。

#### ハードウェア

Camera Mouse 2013 を動かすためには、Windows 8 または Windows 7 または Windows Vista または Windows XP 搭載のコンピュータとウェブカメラが必要です。私たちは開発のために Logitech HD Pro Webcam C910 または Microsoft LifeCam Studio を使っています。多くの内臓のウェブカメラを含 め、性能の良いウェブカメラはほとんど使うことができるはずです。とても安価なウェブカメラは よりノイズの多い画像となり、Camera Mouse が追跡できないことがあります。

#### **CAMERA MOUSE** ご使用の前に

Camera Mouse 2013 を使用する前にメーカーの説明書に従ってウェブカメラを設置しておきます。ウ ェブカメラに同封されているドライバーソフトまたはメーカーのウェブサイトからダウンロードし た最新のドライバーソフトを必ずインストールして下さい。Windows 標準のカメラドライバーの使 用はしないで下さい。可能なら Camera Mouse を使用する前にウェブカメラが動作することを確認し て下さい。

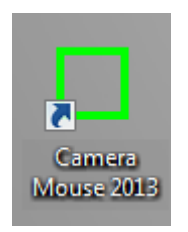

#### **CAMERA MOUSE 2013** をはじめる

あなたを指し示すようにモニターの上または下にウェブカメラを設置して下さい。デスクトップ上 のショートカットアイコンをダブルクリックして Camera Mouse 2013 を起動します。鏡のようにあ なたの顔が入るようにウィンドウ上のビデオ画面を見ます。

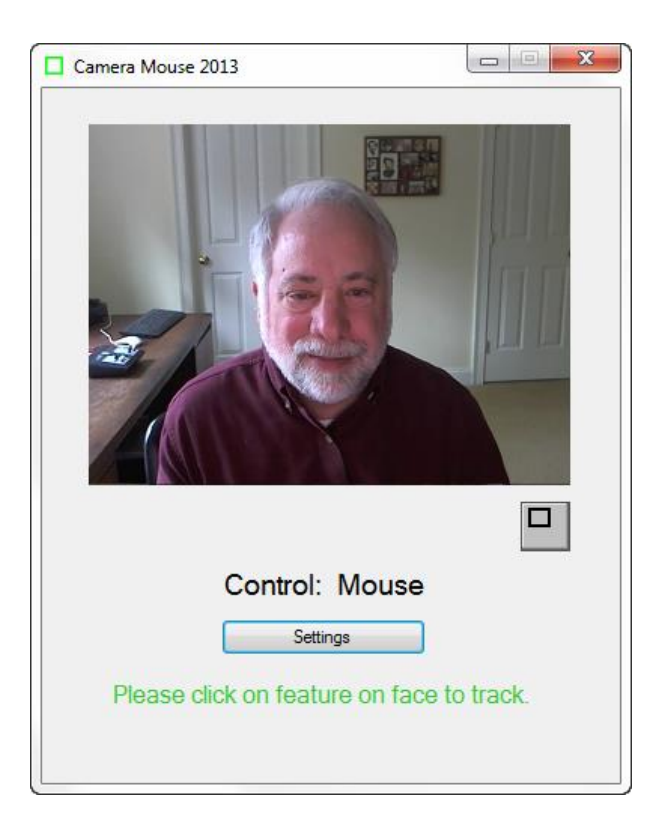

あなたの顔の独自の特徴をマウスでクリックします。私たちはいつも眉または目の内角、鼻の下の 頂上部を利用します。クリックした場所に緑の正方形が表示されるはずです。最初はとてもゆっく りと頭を動かして下さい。緑の正方形が特徴を追跡します。偶然に特徴を失ったときには、マウス を動かし、別の特徴をクリックして、選択します。

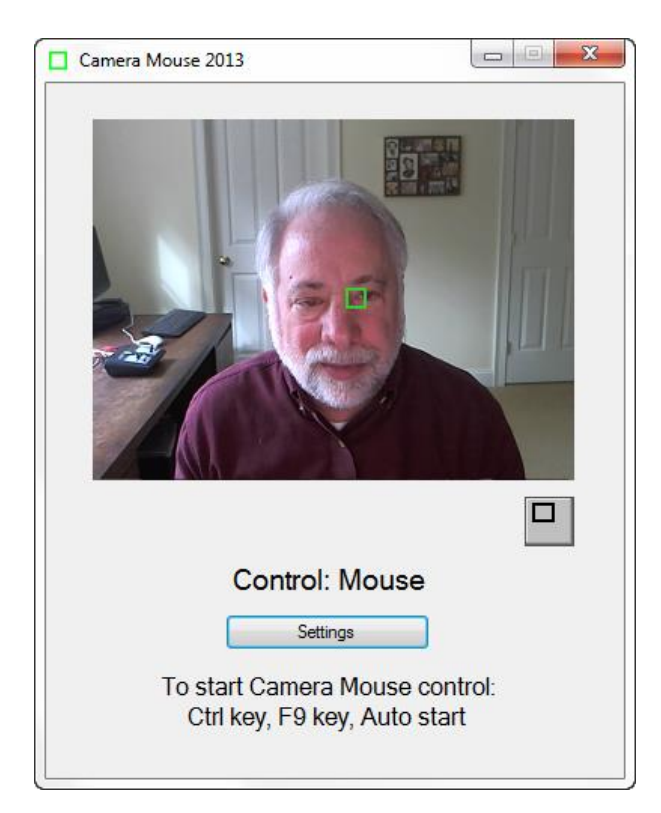

特徴が一度コンピュータに追跡されたら、Ctrl キーか F9 キーを押すか、4 秒間待って下さい(「自 動スタート」)。頭が追跡され、マウス ポインターが操作できるはずです。頭をゆっくりと右に動 かすと、マウス ポインターは右に動くはずです。マウス操作に戻るときは、マウスを動かすか、 Ctrl キーか F9 キーをもう一度押して下さい。

Camera Mouse ウィンドウ内の画像の下を見ればマウスか Camera Mouse どちらで操作しているか分 かります。

画面上のターゲット(アイコンまたは背景画像の主要なもの)を選択します。頭を動かすだけでマ ウス ポインターをターゲットまで動かすことができます。画面の一部に到達することが難しいとき は、操作をマウスに戻すために物理的にマウスを動かし、Camera Mouse 設定ウィンドウを開くため に Settings ボタンをクリックし、そして Gain の設定を変更します。簡単にできるようになるまで画 面の周りで頭を使ってマウス ポインターを動かす練習をして下さい。

もしまだでしたら、Aliens と Paint のプログラムを cameramouse.org のダウンロードページからぜひ ダウンロードして下さい。また、Staggered Speech オンスクリーンキーボードのプログラムは staggeredspeech.org から、Midas Touch プログラムは midastouch.org からダウンロードして下さい。

Camera Mouse では、追跡するために顔の特徴点をクリックして下さい。さて、Aliens プログラムを 開いて下さい。Camera Mouse が追跡し続けるように頭をしっかり固定してみましょう。Ctrl キーま たは F9 キーを押すか 4 秒間待ちましょう。頭をゆっくり動かします。頭と一緒に赤い十字線が動く はずです。それでは、頭を固定したままにしてスペースキーを押して下さい。最初のエイリアンが 表示されるはずです。エイリアンの上に十字線が来るように頭を動かして下さい。エイリアンが爆 発して消滅するのを見聞きするはずです。十字線の中央に接触するだけです。Aliens または Paint は クリックが必要ありません。

終了するには Aliens プログラムを閉じます(マニュアルまたはメニューを少し見ておいて下さい。 エイリアンの写真を置き換えることができます。)

Camera Mouse が頭を追跡した状態で、Paint プログラムを開きます。同じように練習します。スペー スキーを押し、頭を動かして絵をかきます。メニューから色と形を変更できます。スペースキーを 押すといつでも停止します。熱心に作成した絵を印刷できます。

Camera Mouse を使ったゆっくりとした慎重な動きは、ギクシャクした動きより早いです。

#### 再センタリング

Camera Mouse が起動するまたは Camera Mouse に操作を切り替える度に、マウス ポインターは(い つも)中心に移動します。(後述しますが、Settings ウィンドウで変更できます。)画面上のマウス ポインターを中心に移動させる良い方法は、Ctrl キーまたは F9 キーを連続して 2 回押すことです。

#### 追跡される顔の特徴の変更

いつでも Camera Mouse のメインウィンドウに行き、追跡のための顔の新しい特徴点をマウスでクリ ックすることができます。鼻の先を選択し、緑の正方形がずれてしまうときは、眉の内角または鼻 と口の間の突起部分を試してみて下さい。

#### **CAMERA MOUSE** ウィンドウの最小化

ウィンドウの右端にある最小化ボタン(3つのボタンの一番左)をクリックすると Camera Mouse ウ ィンドウを最小化できます。

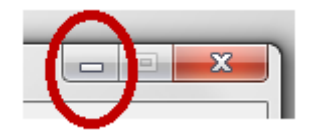

Camera Mouse ウィンドウが最小化されると、ウィンドウは表示されなくなりますが、Camera Mouse プログラムは追跡するためにバックグラウンドで動作し続けます。ウィンドウが最小化している間 もマウス ポインターを Camera Mouse を使って操作し続けることができます。最小化していても Ctrl キーと F9 キーとマウスを使って、Camera Mouse といつでも交互に切り替えることができるでし ょう。

ウィンドウの最小化はビデオウィンドウに映った自分の姿にうっとりする子供や Camera Mouse ウィ ンドウがアプリケーションからユーザーの気を散らせる場合に大きな助けになります。

Camera Mouse タブ(Windows の画面に表示される緑の正方形)をクリックするだけで、Camera Mouse ウィンドウは最小化から元に戻ります。

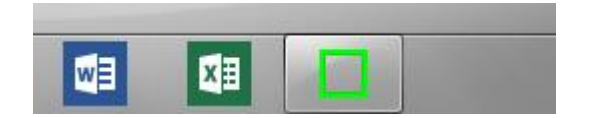

#### **WINDOWS 8** での **Camera Mouse** の動作

Camera Mouse はタイル状のスタート画面または Windows 8 デスクトップから簡単に動作させること ができます。一度 Camera Mouse を起動すると、スタート画面とデスクトップを交互に切り替えるこ とができます。Camera Mouse はマウス ポインターを操作し続けることができるでしょう。マウスま たはタッチバッドまたは指で画面タッチするようにタイル上でクリックし、アプリケーションを動 かすことに Camera Mouse を使うことができます。

#### 小さいウィンドウでの画像の表示

Camera Mouse ウィンドウ内のビデオ画像の下にあるボタンをクリックすると、

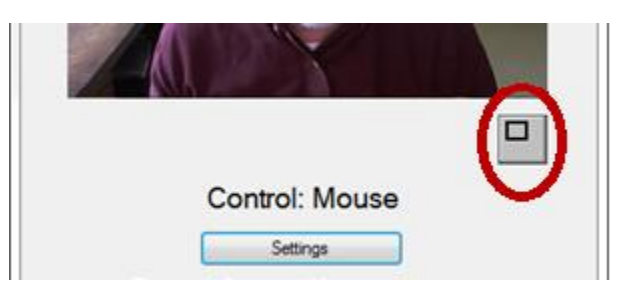

小さいウィンドウでビデオを表示できます。

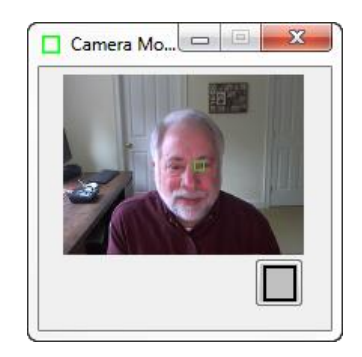

このウィンドウはデスクトップ上のアプリケーションの一番上に常に表示されるでしょう。これは 役立ちます。例えば、誰かが使用中に Camera Mouse プログラムを監視するときです。ウィンドウを 画面の右下にドラックし、追跡がずれていないかどうかを確認するために、ときどきウィンドウを 見ることができます。マウスに操作を切り替えることができ、より小さいビデオウィンドウをクリ ックすることで追跡をリセットできます。Camera Mouse ウィンドウを元のサイズに戻すにはビデオ 画像の下のボタンをクリックします。

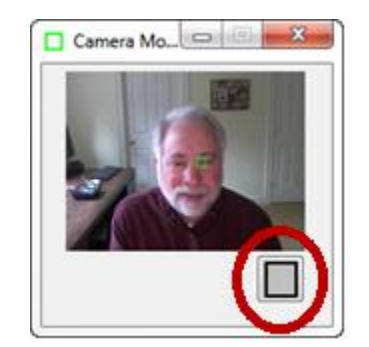

#### **CAMERA MOUSE** の設定

Camera Mouse のメインウィンドウ内から Settings ボタンをクリックすると、

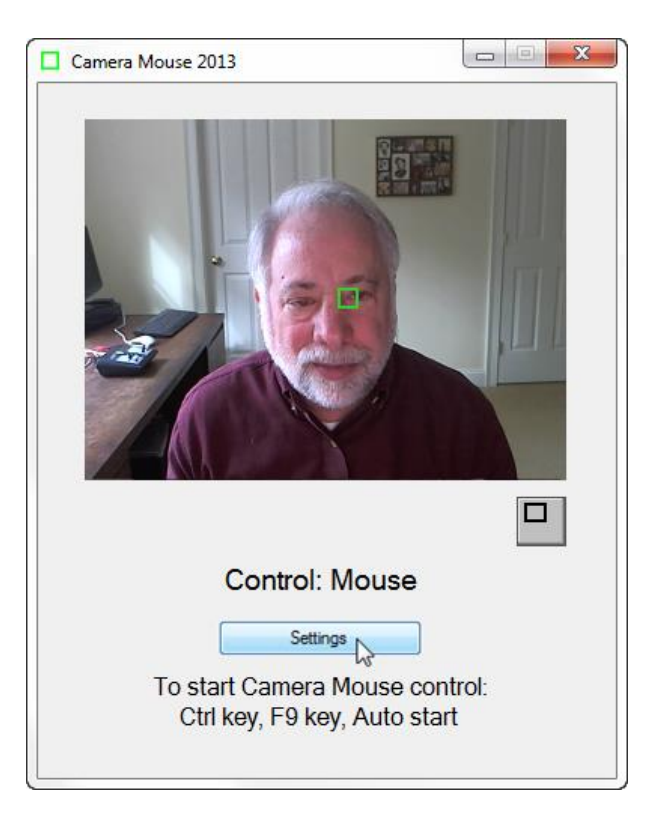

Setting ウィンドウが表示されます。

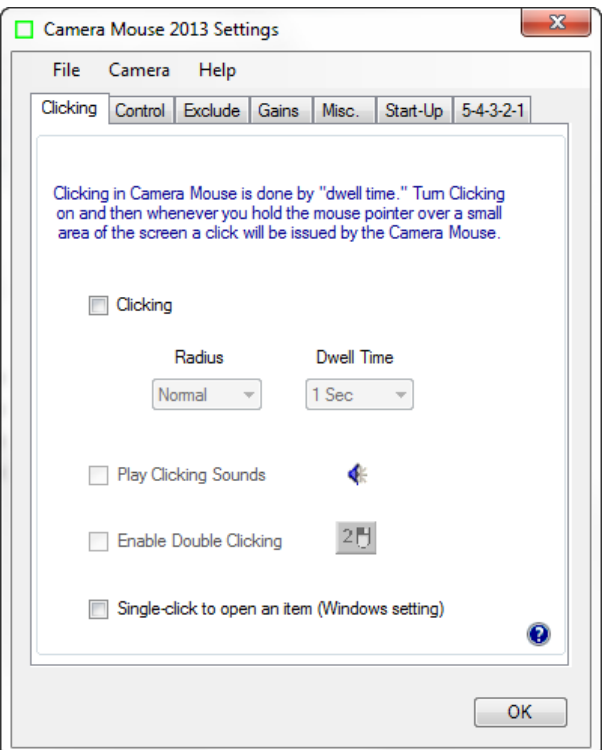

Settings ウィンドウは 3 つのプルダウンメニュー(File, Camera, Help)を持つタブベースのインタフ ェースを使用しています。左から順に Camera Mouse 設定タブを見てみましょう。

一番右下のクエスチョンマークのアイコンは現在のタブにおけるインタラクティブヘルプ(対 話的なヘルプ)を表示します。

 $\mathbf 0$ 

**Clicking** タブ

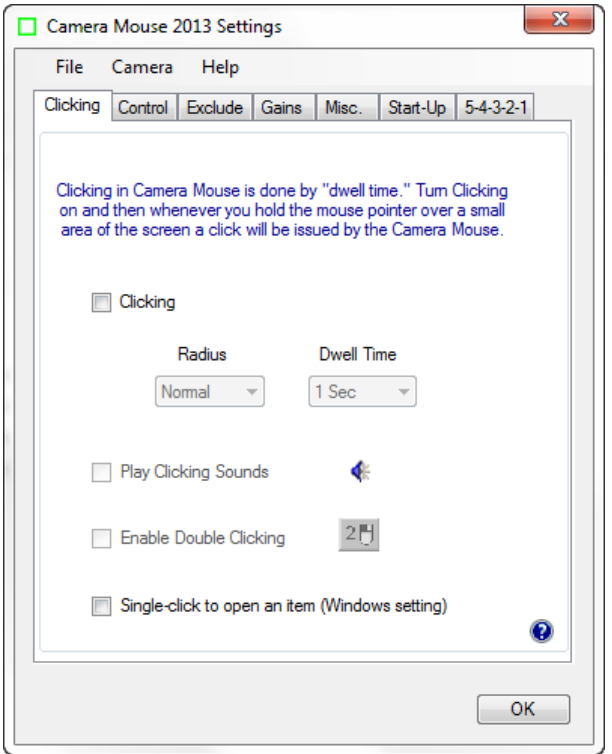

Camera Mouse 2013 では起動時に通常 Clicking(クリック)は無効になっています。

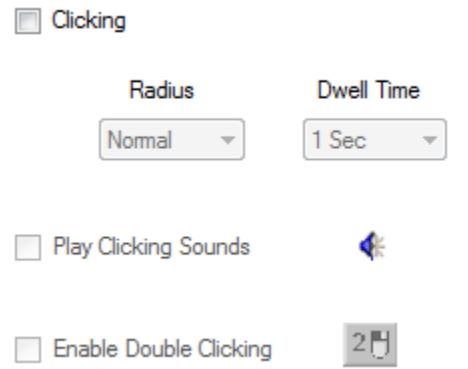

Camera Mouse のクリックは"Dwell Time"(滞留時間)を使って行います。これは、特定の小さな エリア内で画面上のマウス ポインターを一定時間とどめておくと、マウスクリックが発生すること を意味します。

エリアの範囲やマウス ポインターがエリア内でとどまる時間("Dwell Time")を変更することが できます。

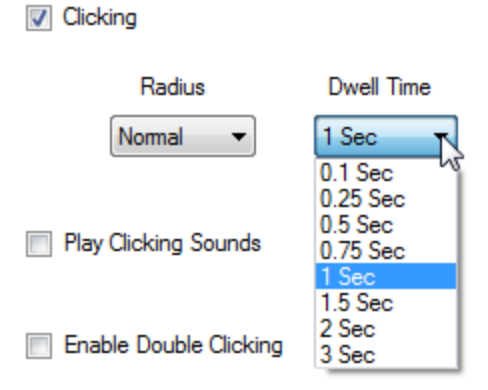

Dwell Time (滞留時間)を 0.1 秒にすると比較的早くクリックされるので、ビデオゲームで役立ちま す。

クリックサウンド

Play Clicking Sounds をチェックするとクリックする度にサウンドが鳴り、アラートを促してもらう ことができます。青色のサウンドアイコンをクリックするとサウンドを聞くことができます。s

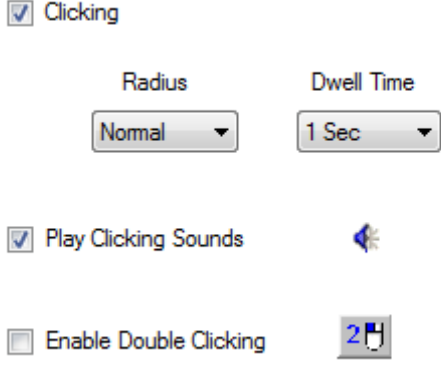

#### ダブルクリック

Enable Double-Clicking を有効にするとダブルクリックができます。

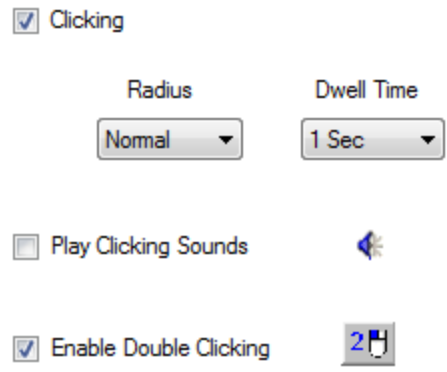

Enable Double-Clicking にチェックを入れるとすぐに Camera Mouse のメインウィンドウ内に新しいボ タンが表示されます。

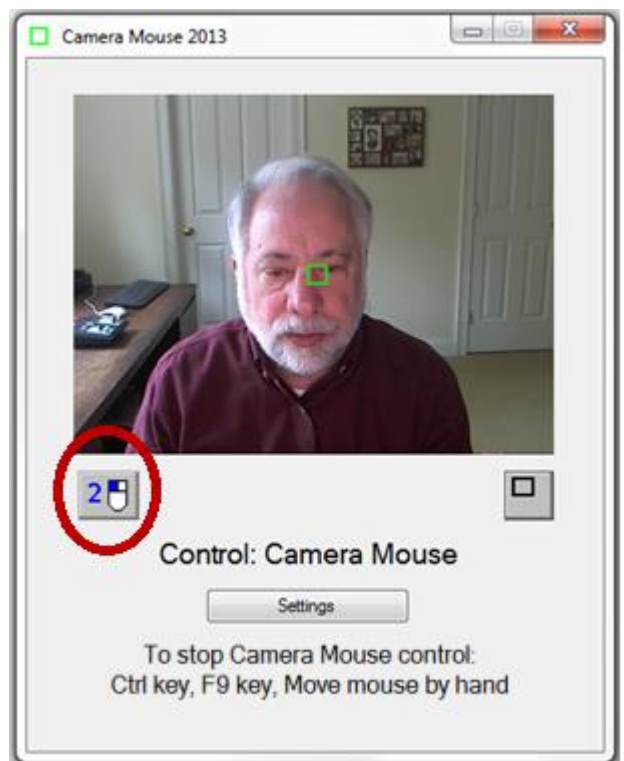

つまりペイントアイコンをダブルクリックしてペイントを開きたい場合は、最初に 2-click ボタンを クリックします。現時点では、アクティブであることを示すために 2-click ボタンの色が反転します。

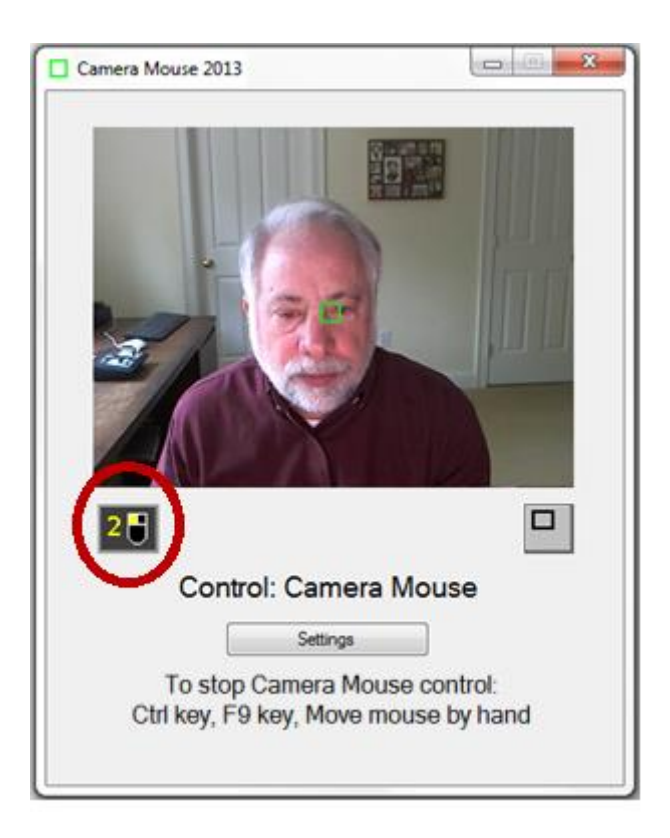

ユーザーが Camera Mouse を使ってマウス ポインターを直接動かし、デスクトップ上のペイントア イコンの上でとどまると、Camera Mouse はダブルクリック(シングルクリックの代わりに)し、ペ イントプログラムが開きます。

2-click ボタンをクリックすると Camera Mouse は次のクリックからダブルクリックを行うはずです。

シングルクリックでアイテムを開く(WINDOWS の設定)

Single-click to open an item (Windows setting)

Camera Mouse を使ったダブルクリックに慣れるには少し時間がかかります。ダブルクリックの代わ りにシングルクリックでプログラム、ファイル、フォルダーを開くように Windows をセットアップ できます。Windows の コントロール パネル -> デスクトップのカスタマイズ -> フォルダー オプシ ョン を開いて ポイントを選択し、シングルクリックで開く(S) で有効にできます。

Windows のコントロール パネルを開く代わりに Camera Mouse Settings ウィンドウの Clicking タブに ある Single-click to open an item (Windows setting) から有効にできます。有効にすると Camera Mouse を使ってより簡単にプログラムやファイルを開くことができます。この Windows の設定は、Camera Mouse が終了するまで継続します。

#### **Control** タブ

Control タブでは、マウスから Camera Mouse への切り替え方法と Camera Mouse からマウスへ戻す方 法を決定します。

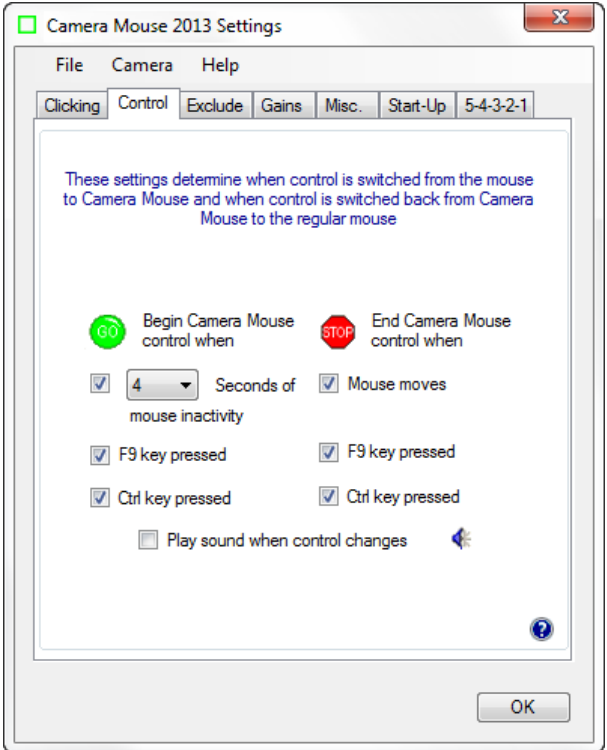

マウス ポインターを Camera Mouse で操作し始めるために 3 つの方法があります。マウスを数秒間 そのままにしておく、F9 キー、または Ctrl キーを押す方法です。緑の Go アイコンがある"Begin Camera Mouse control when"から 3 つの方法を設定できます。 Go

動作中のアプリケーションによってキーが使用されている場合は、キーの使用を無効にできます。

同じように、Camera Mouse で操作しているときにマウスに戻す方法が 3 つあります。一番簡単な方 法は物理的にマウスを動かすだけです。F9 キーまたは Ctrl キーを押しても可能です。赤い Stop アイ コンがある "End Camera Mouse control when"の下のチェックボックスからどの方法を有効にするか 設定できます。 **STOP** 

操作を切り替えるときに短いサウンドを再生して、アラートを促すことができます。"Play sound when control changes"のチェックをクリックするだけです。青いサウンドアイコンをクリックする とサウンドを聞くことができます。

#### **Exclude** タブ

除外機能 (Exclude feature) はマウス ポインターが画面の端へ移動するのを防ぎます。

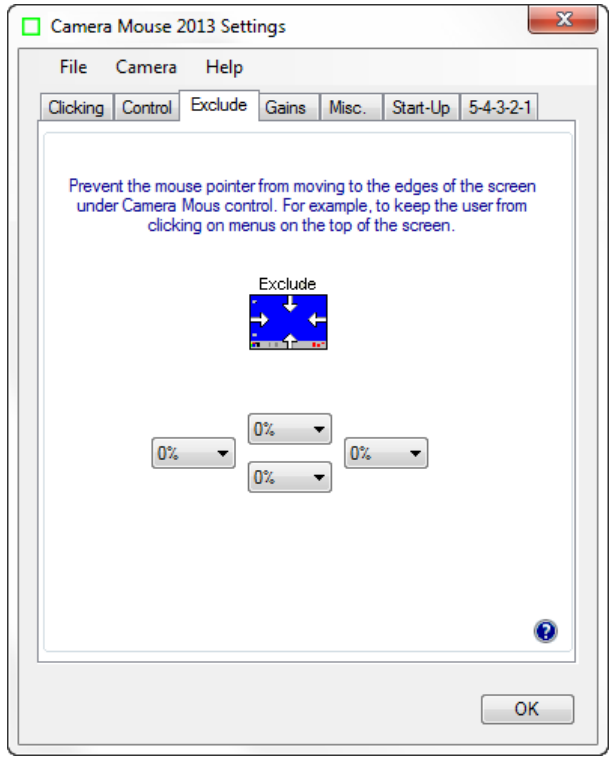

除外機能は Camera Mouse を動かしたいが、画面の上端にあるメニューのクリックまたは画面の下端 にある別プログラムのクリックまたは現在のウィンドウの外側の右または左をクリックするときな ど、コンピュータの使用が苦手な介護者の要望を取り入れました。例えば、上端の除外量を 10%の 設定にすると、ユーザーがマウス ポインターを画面の上端 10%に移動させることを防ぐことができ るでしょう。

#### **Gains** タブ

Gains (ゲイン)は頭の動きをマウス ポインターの移動にどのくらい変換するのかを決定しま す。

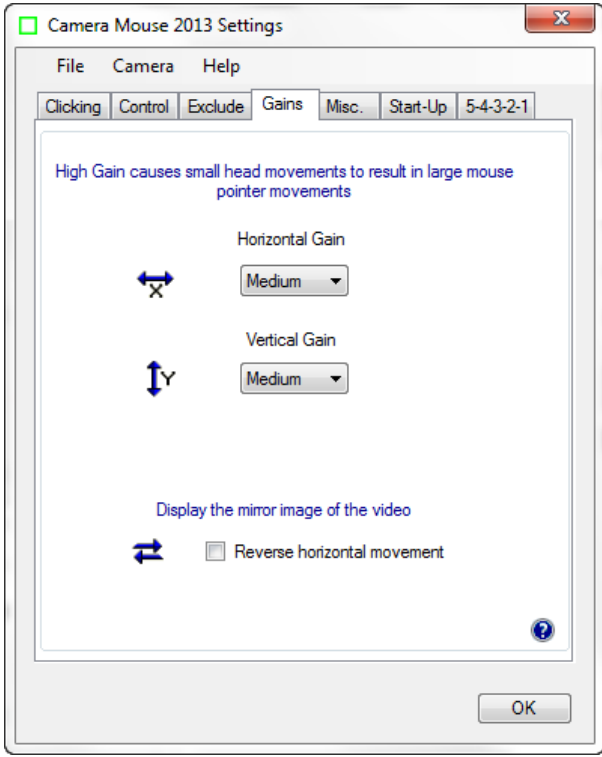

HORIZONTAL GAIN (水平ゲイン) と VERTICAL GAIN (垂直ゲイン)

Horizontal Gain (水平ゲイン) を Low (低い) にすると、水平方向の頭の動きは短い水平方向 のマウス ポインターの移動になります。Horizontal Gain (水平ゲイン)を Very High (とても高 い)にすると、水平方向の頭の動きは長い水平方向のマウス ポインターの移動になります。 Vertical Gain(垂直ゲイン)も同様です。ゲインは 7 段階の設定が可能です。

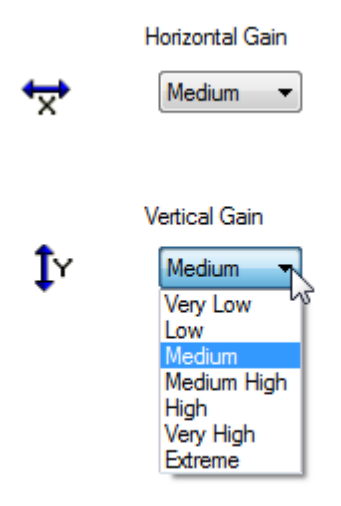

水平よりも垂直に頭を動かす方が難しいことがあります。Vertical Gain (垂直ゲイン)を Horizontal Gain (水平ゲイン) より高く設定すると普通になります。

Gains(ゲイン)を設定する別の方法は、Camera プルダウンメニューから Camera Settings を選択し ます。Camera Settings はカメラの製造業者によって提供されます。Camera Settings 内にはたいていズ ームインまたはズームアウトの項目があります。ズーミングは実質的に Gains (ゲイン) を増やし ます。

リバース水平移動

Camera Mouse を使う一番自然な方法はビデオウィンドウを鏡のようにすることだと私たちは考 えています。あなたが頭を右に動かすと、頭の画像があなたの右についていくように見えます。

頭を右に動かすときに画像内の頭が画面の右(つまりあなたから見て左に)に移動するように逆に なることを好む人がいます。Reverse Horizontal Movement チェックボックスをチェックすると水平移 動を逆にすることができます。

Display the mirror image of the video

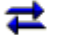

Reverse horizontal movement

逆にすることがカメラの設定によって複雑になるかもしれないこと注意すべきです。多くのカメラ は自分の設定ウィンドウを持っています。Camera プルダウンメニューから Camera Settings を選択す ることによってこのウィンドウにアクセスすることができます。そのウィンドウで Mirror Horizontal (水平方向を正確に映し出す)設定または類似した設定がおそらく見つかるでしょう。私たちはこ のカメラの設定を無効にしておくことを提案します。そうすることで、必要以上に混乱することが ないようにできます。

#### **Misc.**タブ

Misc.タブにはスムージング、マルチモニター、センタリングの制御が入っています。

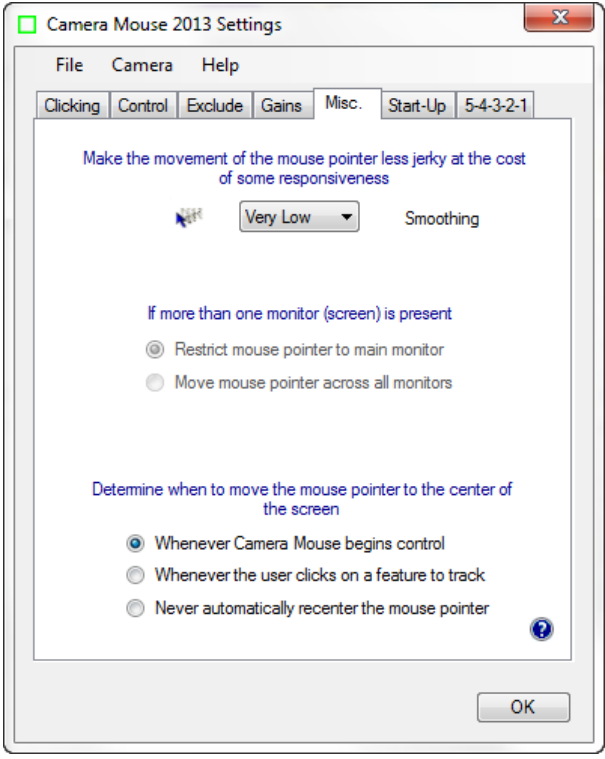

スムージング

Smoothing (スムージング) は、マウス ポインターのかくかくした動きを取り除きます。8 段階の設 定が可能です。

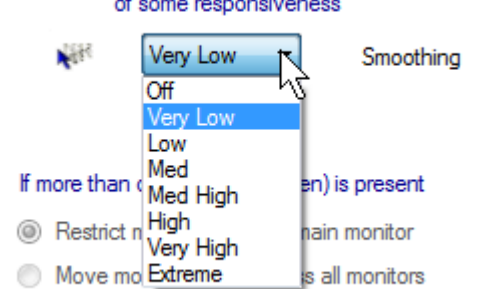

# Make the movement of the mouse pointer less jerky at the cost

マルチモニター

#### If more than one monitor (screen) is present

- <sup>3</sup> Restrict mouse pointer to main monitor
- Move mouse pointer across all monitors

コンピュータがシングルモニター(画面)の場合、この設定はグレーアウトになっていて、適用で きません。

マルチモニターの場合この設定は、Camera Mouse がメインモニターだけの全域でまたはコンピュー タに接続されたすべてのモニターの全域でマウスを動かすかどうかを決定します。

マウス ポインターのセンタリング

最初は気づかないかもしれないが、Camera Mouse は Camera Mouse が操作を始めるたびにマウス ポ インターを画面中央に自動的に移動させます。

したがって、Camera Mouse が操作しているときに Ctrl キーを 2 回押すとマウスに切り替わり、 Camera Mouse にもどり、そしてマウス ポインターが画面中央に移動するでしょう。

Camera Mouse ユーザーの中には私たちが Camera Mouse がマウス ポインターを中央に移動させるた めの別の選択肢を提供することをメールで依頼するユーザーがいます。

#### Determine when to move the mouse pointer to the center of the screen.

- O Whenever Camera Mouse begins control
- Mhenever the user clicks on a feature to track
- Never automatically recenter the mouse pointer

他の 2 つの選択肢は、新しい顔上の特徴が選択されるたびにマウス ポインターが中央に移動するこ と (Whenever the user clicks on a feature to track) と Camera Mouse がマウス ポインターを中央に移動 させないこと(Never automatically recenter the mouse pointer)です。

#### **Start-Up** タブ

Start-Up タブでは、カメラマウス起動時に追跡のための特徴の取得方法を変更したり、コンピュー タ起動時に自動的に Camera Mouse を動作させるかしないかを決定できます。

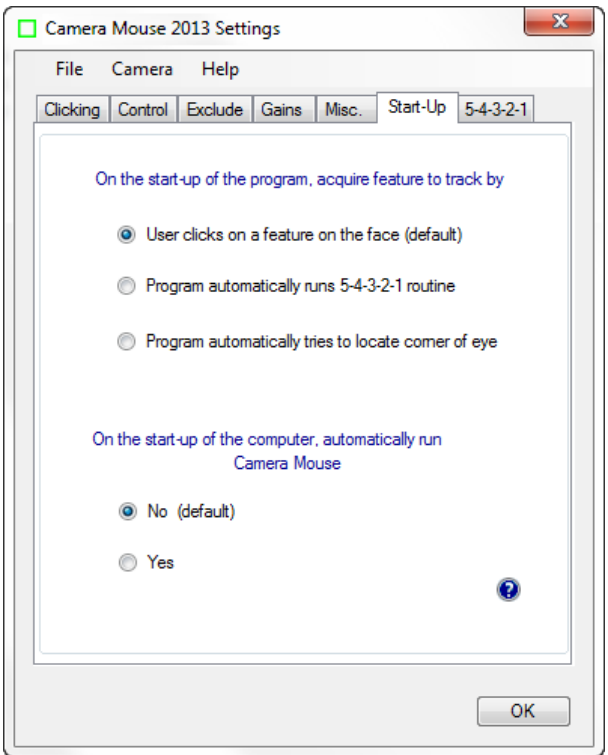

プログラム起動時における追跡のための特徴取得

プログラム起動時に追跡のための特徴点を Camara Mouse が取得する 3 つの方法があります。

On the start-up of the program, acquire feature to track by

- **O** User clicks on a feature on the face (default)
- Program automatically runs 5-4-3-2-1 routine
- Rogram automatically tries to locate comer of eye

従来の方法では、ユーザーが追跡するために顔上の特徴点をクリックしました。上述の画像では、 目の端を使用しました。鼻と口の間にある(顎ひげがあると難しい)顔の頂上部を使用するユーザ ーもいます。また、鼻の先端を使用するユーザーもいます。額に小さいを包帯を置くまたは X 印を 付けることもできます。追跡するための良い場所にメガネをかけている場合は、構造上のユニーク な形状になります。

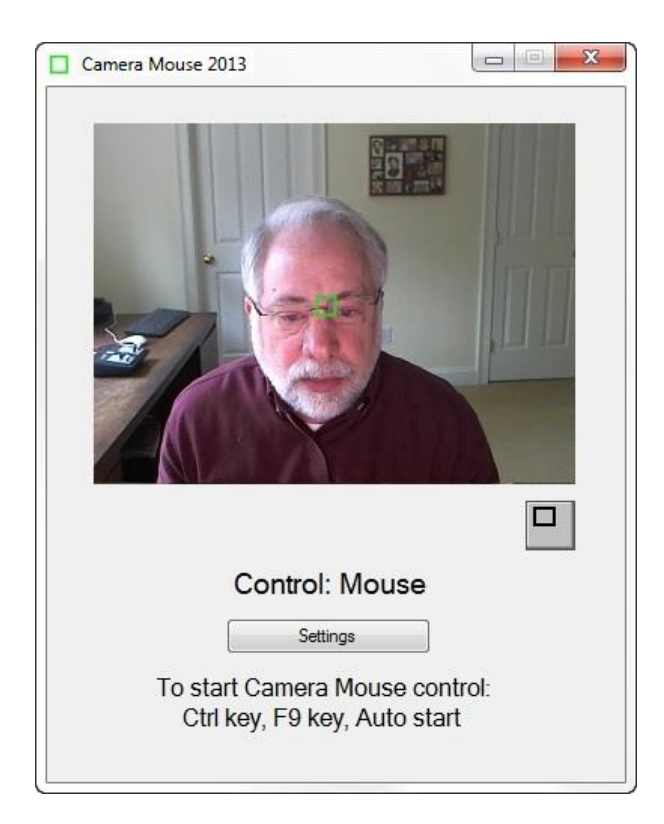

2 つ目は、プログラムが起動する度に 5-4-3-2-1 ルーチンを動作させる方法です。

5-4-3-2-1 ルーチンとは何か?それは、追跡される顔上の点を設定する手段です。5-4-3-2-1 ルーチン が開始されると白い正方形(緑の正方形ではなく)が画面中央に、その上に白い 5 が表示されます。 Camera Mouse は 5、4、3、2、1 とカウントダウンしていきます。カウントダウンが終了するときに 白い正方形の下に追跡したい特徴が来るように顔を動かすことが狙いです。

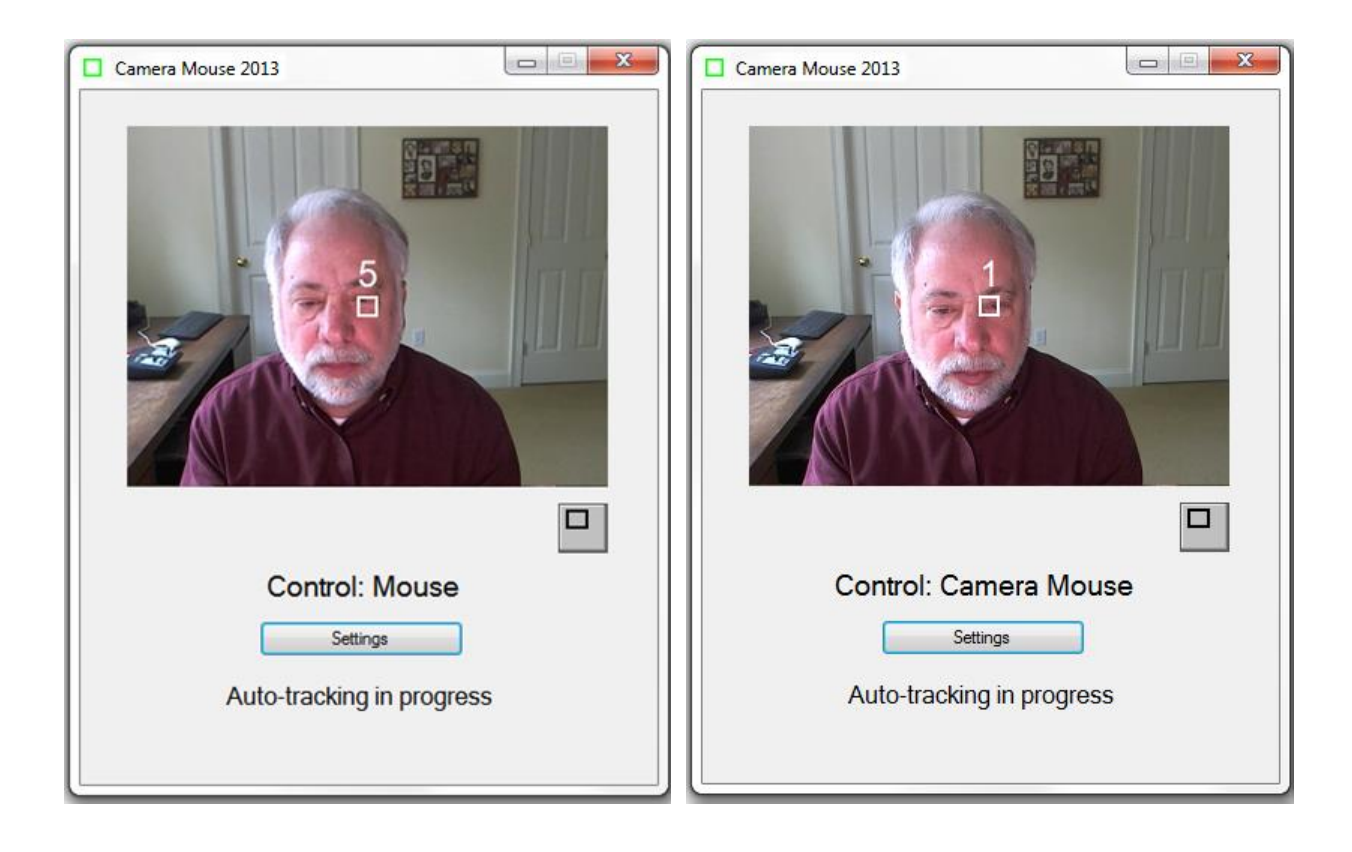

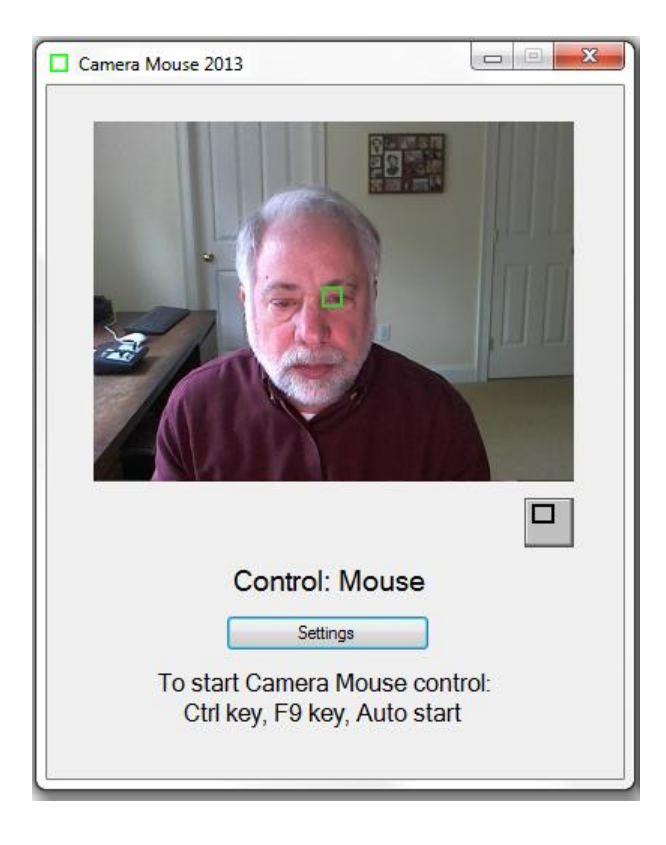

3 つ目は、起動時に追跡するための目の端を Camera Mouse が自動的に見つけようと試す方法です。

On the start-up of the program, acquire feature to track by

User clicks on a feature on the face (default)

Program automatically runs 5-4-3-2-1 routine

<sup>9</sup> Program automatically tries to locate comer of eye

コンピュータ起動時に CAMERA MOUSE を自動的に動作

On the start-up of the computer, automatically run Camera Mouse

<sup>O</sup> No (default)

◯ Yes

Camera Mouse を常に使用している人は、ここで「Yes」を選択すると、コンピュータが起動する度 に Camera Mouse を自動的に動作させることができます。

#### **5-4-3-2-1** タブ

Camera Mouse 2013 起動時に 5-4-3-2-1 ルーチンを実行することに加えて、設定ウィンドウの 5-4-3-2- 1 タブ内のチェックボックスのチェック次第で、5-4-3-2-1 を始めることができる方法が他に 3 つあ ります。

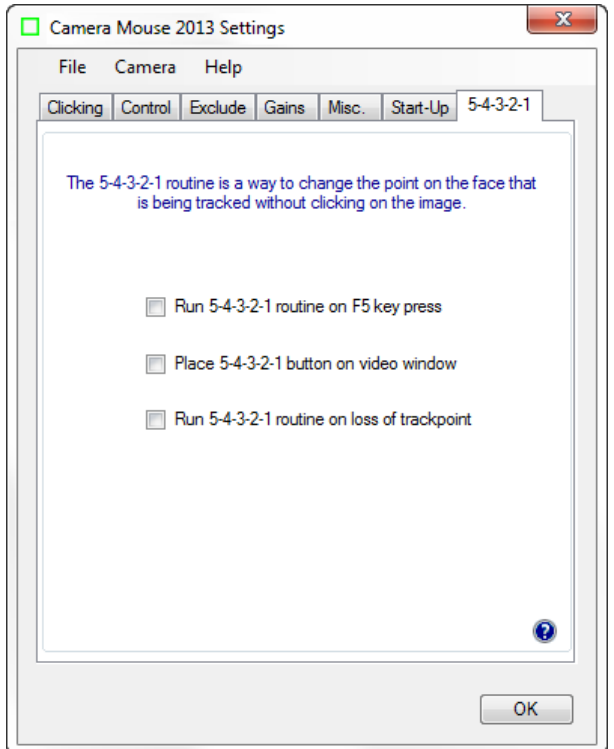

また、5-4-3-2-1 ルーチンは画面中央に白い正方形を表示します。コンピュータが 5、4、3、2、1 と カウントダウンするときに白い正方形の中央に追跡したい点を動かすというアイデアです。残り 1 秒のときに白い正方形の中央にあるものは何でも緑の正方形によって追跡されるでしょう。

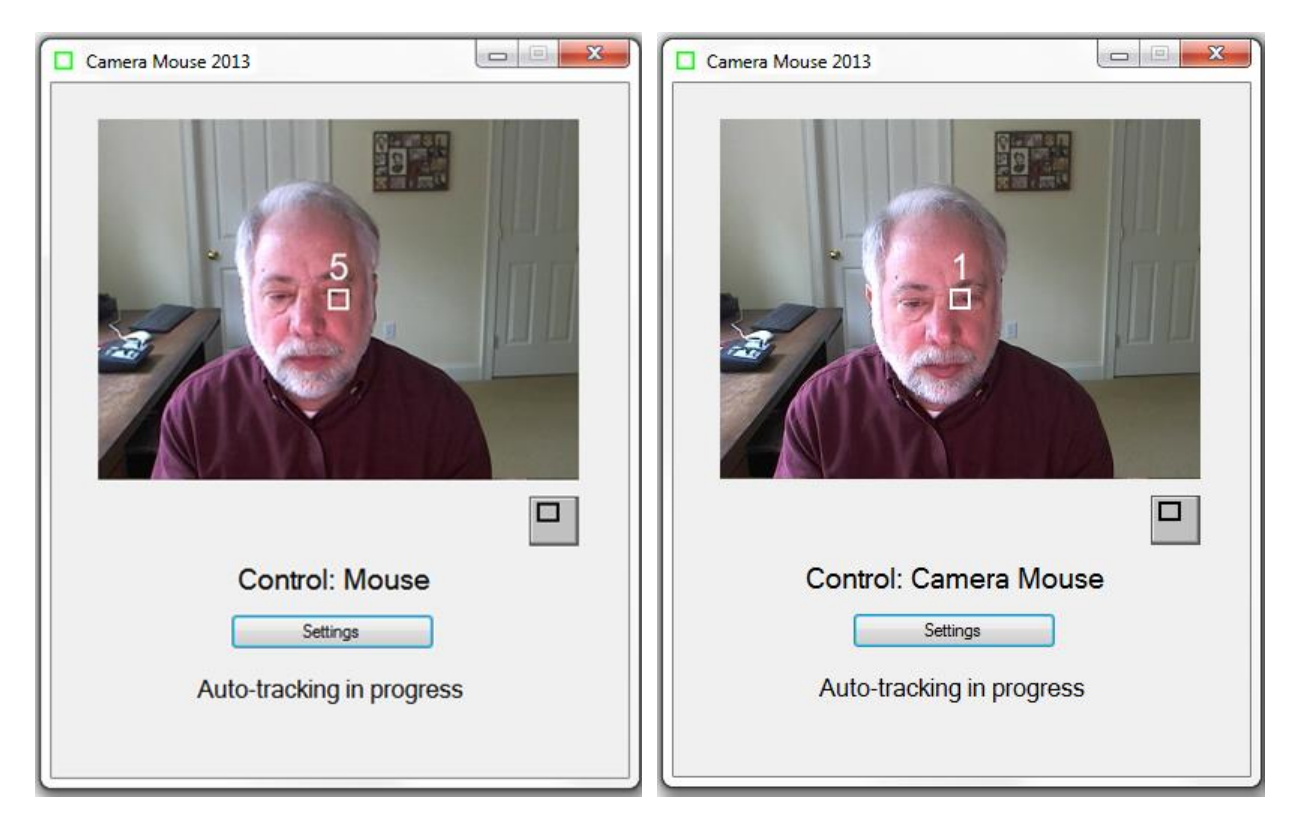

残り 1 秒のときに白い正方形の中央にある顔のどんな特徴でも緑の正方形によって追跡されるでし ょう。

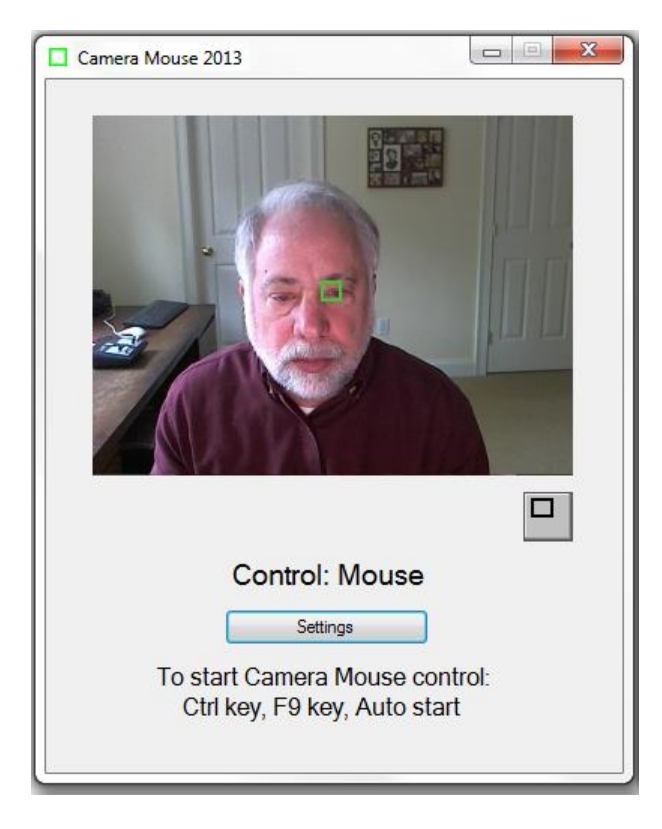

「Run 5-4-3-2-1 routine on F5 key press」チェックボックスをクリックすると、

#### 7 Run 5-4-3-2-1 routine on F5 key press

キーボードの F5 キーを押したときはいつでも 5-4-3-2-1 ルーチンを実行することができるでしょう。

「Place 5-4-3-2-1 button on video window」チェックボックスをクリックすると、

7 Place 5-4-3-2-1 button on video window

Camera Mouse ウィンドウ上に新しいボタンが表示されます。このボタンのクリック(マウスまたは Camera Mouse を使って)すると 5-4-3-2-1 ルーチンを実行します。

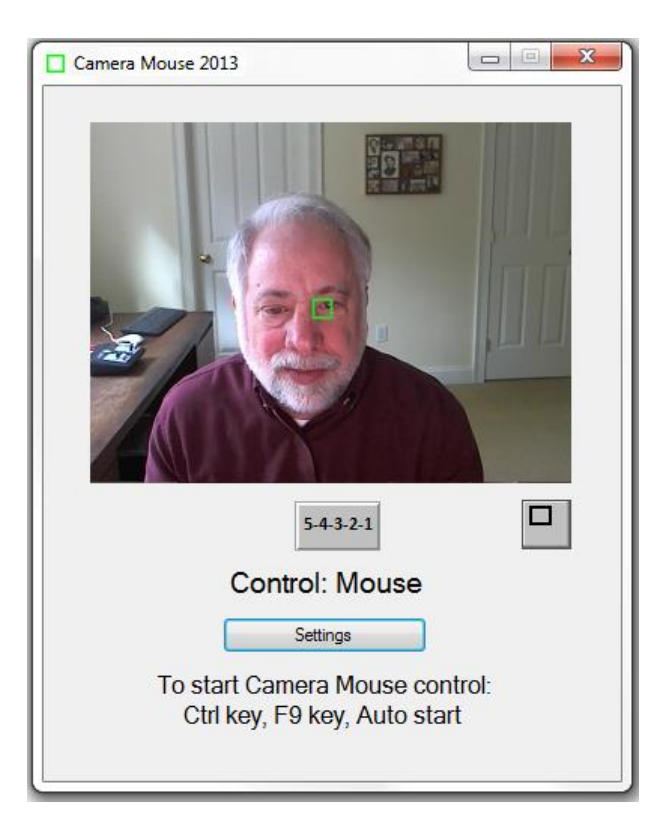

このオプションを選択すると、小さいウィンドウ上でも 5-4-3-2-1 ボタンが表示されます。

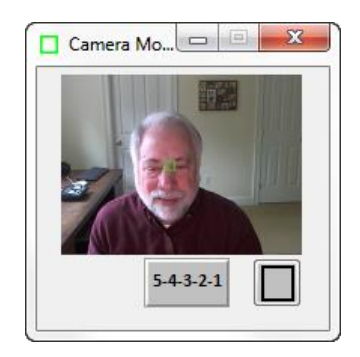

「Run 5-4-3-2-1 routine on loss of trackpoint」をクリックすると、

7 Place 5-4-3-2-1 button on video window

1

画面の外で頭を動かし Camera Mouse が追跡を見失った場合に、5-4-3-2-1 ルーチンが自動的に実行さ れるでしょう。

それではメニューアイテムを見てみましょう。

#### **File**(ファイル)メニュー

 $\overline{a}$ 

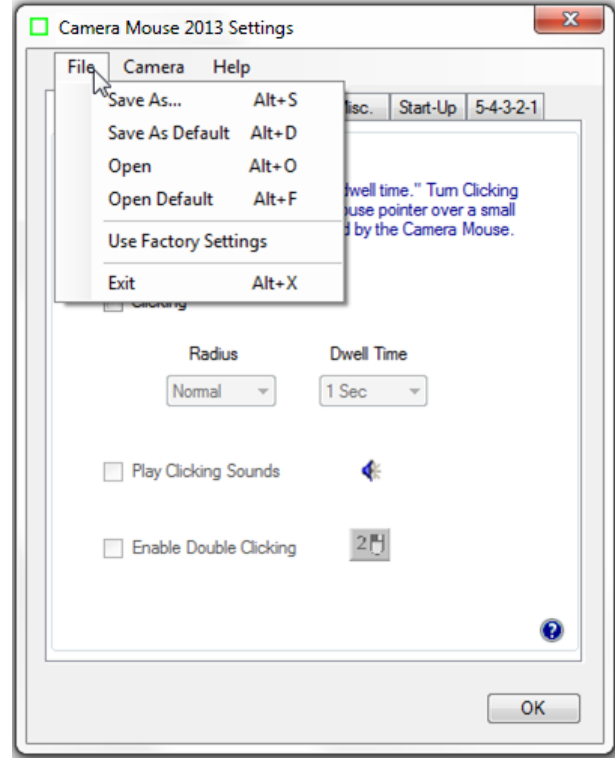

<sup>1</sup>【訳者注】 正しくは、□ Run 5-4-3-2-1 routine on loss of trackpoint

異なる Camera Mouse の設定が、異なるソフトウェアまたはさまざまな人によって使われるかもしれ ません。Camera Mouse 2013 では、File プルダウンメニューを通して設定を保存できます。

SAVE AS …(名前を付けて保存)

Save As…は、現在の設定に名前を付けて、将来の使用するためにディクス上に保存することができ ます。全てのタブの下にある全ての設定は *1* つのファイルに保存されます。例えば、Alicia の設定 を保存します。

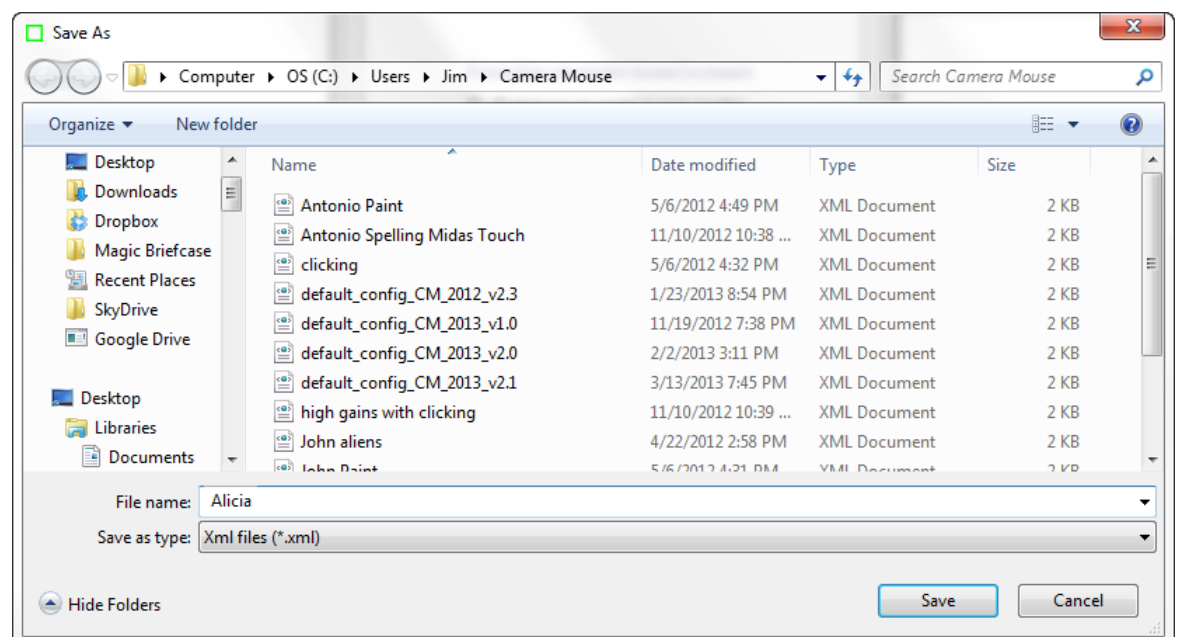

#### SAVE AS DEFAULT (デフォルトとして保存)

Save As Default は、現在の設定をデフォルトの設定として保存します。起動時に Camera Mouse は自 動的にこの設定を使用します。

**OPEN** (開く)

Open は、以前保存した Camera Mouse 設定ファイルを開きます。

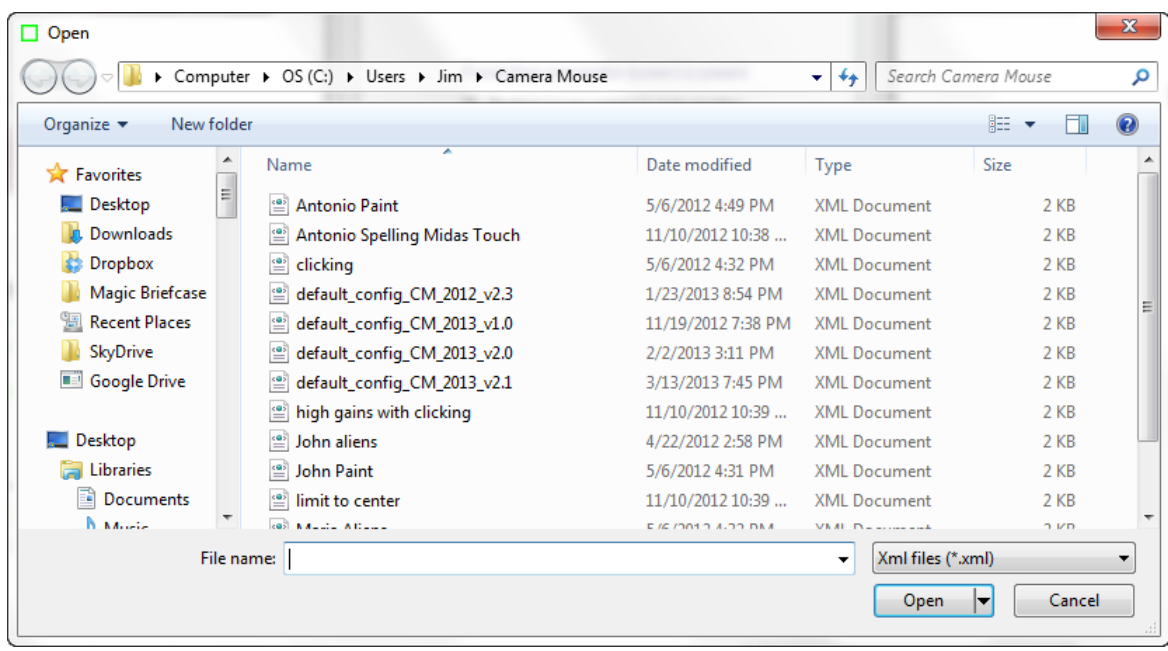

選択したファイルが現在の Camera Mouse 2013 バージョンで保存されていなければ、プログラムは ファイルを開くことができません。そして、その旨をメッセージを受け取ります。

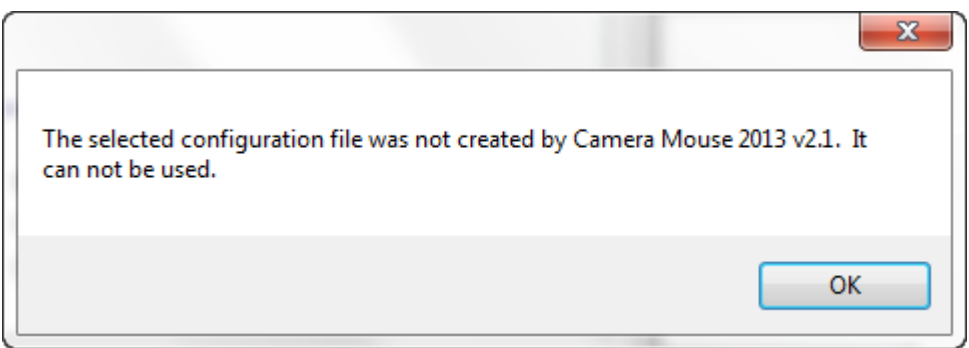

OPEN DEFAULT (デフォルトを開く)

Open Default は、現在のデフォルトファイルを開きます。現在のデフォルト設定が Camera Mouse の 新しい設定になります。

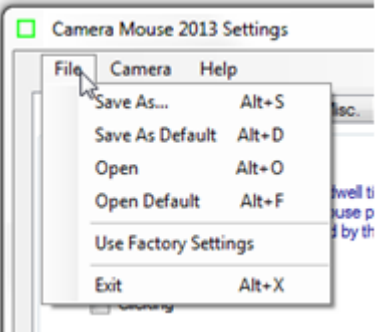

USE FACTORY SETTINGS (工場出荷時の設定を使用)

工場出荷時のオリジナルの設定に戻したいときは、File プルダウンメニューから Use Factory Settings を選択して下さい。これはウィンドウ内で設定が変更されます。また設定は、File メニューを通し てデフォルトとしてディスク上に保存できます。

EXIT(終了)

File メニューから Exit を選択すると設定ウィンドウが閉じます。Exit を選択することは Camera Mouse Settings ウィンドウの最も下にある OK ボタンをクリックすることと同じことです。

**Camera**(カメラ)メニュー

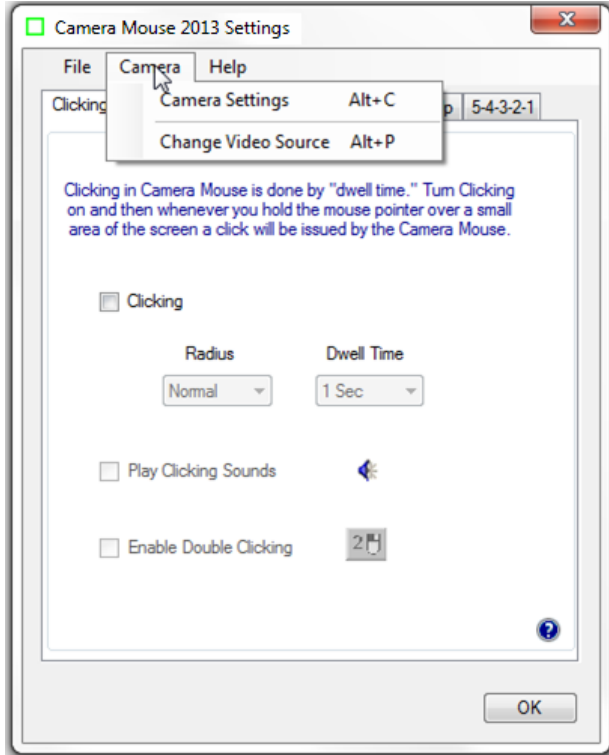

#### CAMERA SETTINGS(カメラの設定)

Camera Settings から使用中の USB カメラのコントロールウィンドウを開くことができます。Camera Settings は使用中の Web カメラのメーカーによって提供されます。例えば、Logitec HD Pro Webcam C910 の場合、Camera Settings を最初にクリックしたときに開くウィンドウはこちらです。

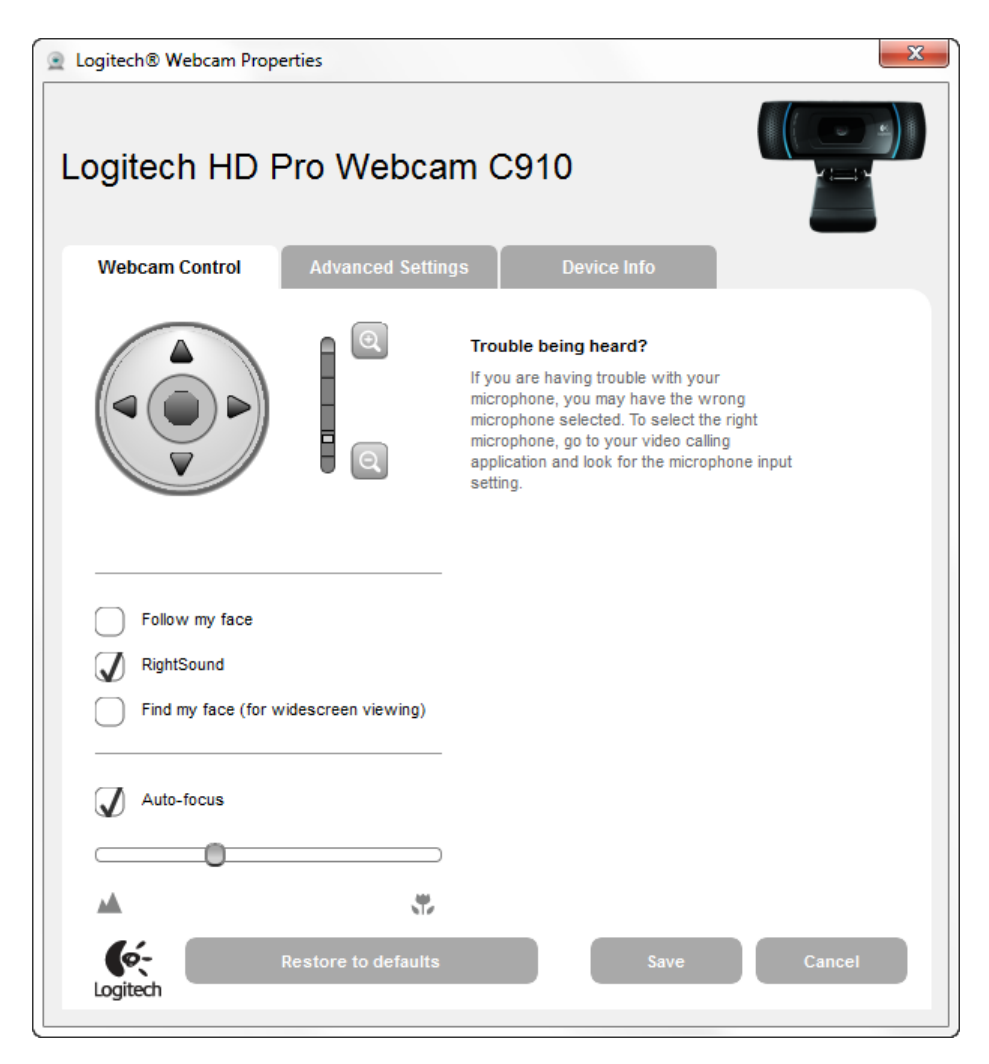

最も役に立つコントロールは、デジタルズームコントロールです。

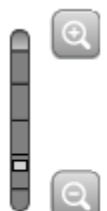

ズームの調節によってビデオウィンドウ内の顔のサイズを調節することができます。上記の例では、 デフォルトの Web カメラの設定よりもビデオウィンドウ内で顔がより大きく見えるように 1 段階ズ ームアップしています。

Camera Mouse が追跡する顔の特徴が画面の端にしばしば移動するなら、可能ならばもう少しズーム アウトすると良いでしょう。ズームアウトする方法は、Horizontal(水平方向)と Vertical Gain(垂 直方向ゲイン)をより高く設定する必要とするかもしれないという感覚で、Gain (ゲイン)設定と ズームは互いに打ち消します。

カメラが異常な方法で2つを互いに打ち消すような場合、Camera Mouseが顔を追跡するために、カ メラの設定内でいつも「Follow my face」をクリックしないまたは無効(または「Automatic Face Tracking Off」)にしたいことに注意しましょう。ただ1つの例外は、Camera Mouseを使う人が頭に 大きな痙攣の動きがある場合です。そのときはカメラのAutomatic Face Tracking(自動顔追跡)機能 が有用であることが分かるかもしれません。

通常、上記のようにAuto-focus(オートフォーカス)を有効にすることを望みます。

Advanced Settings をクリックすると次のようなウィンドウが表示されます。

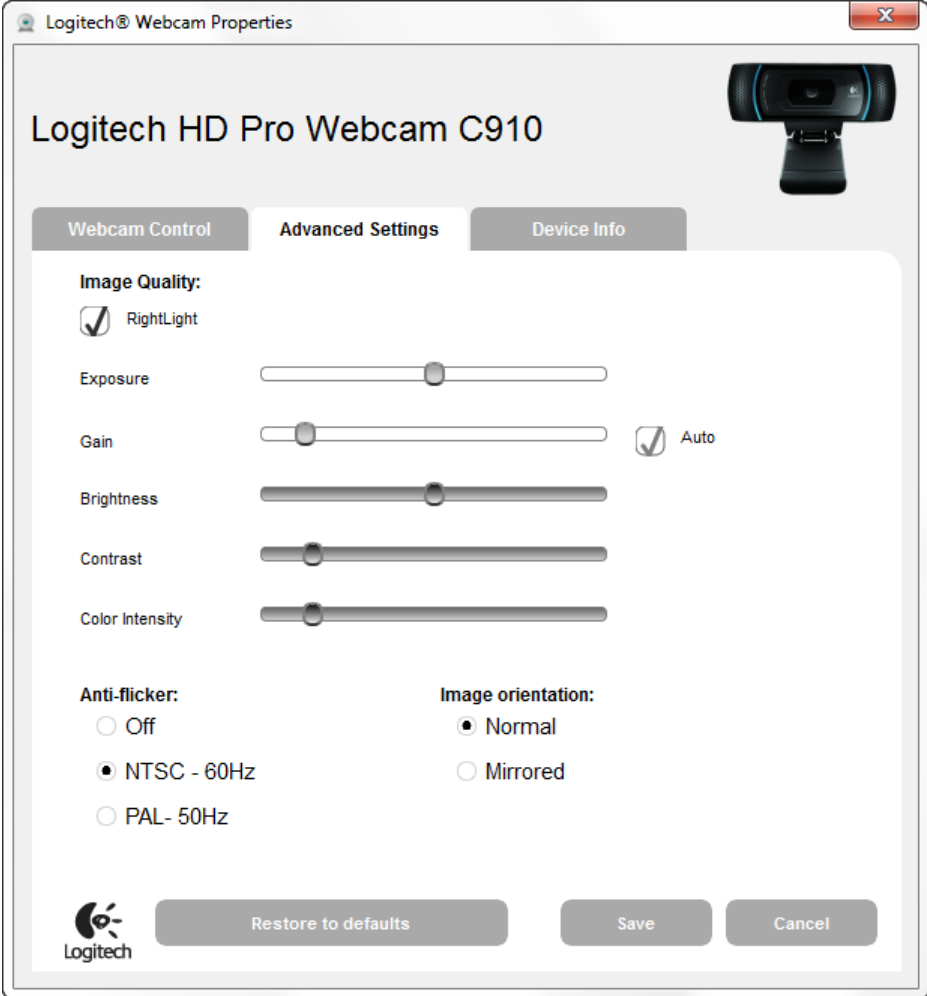

ベストな見え方とベストな追跡のためにカメラドライバーが自動的に明るさと彩色を調整するため、 「RightLight」をいつも使用すると良いです。

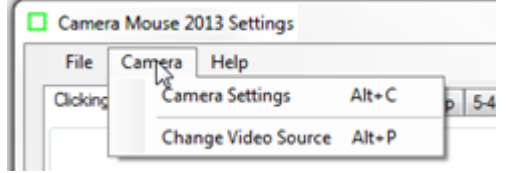

ビデオ源の変更

カメラまたはビデオ源が 1 つだけコンピュータに接続せれているときは、ビデオ源の変更メニュー アイテムはグレーに表示され選択できません。

カメラが 2 つまたはそれ以上コンピュータに接続されているときは、このメニューアイテムを選択 し Camera Mouse で使用したいカメラを変更できます。

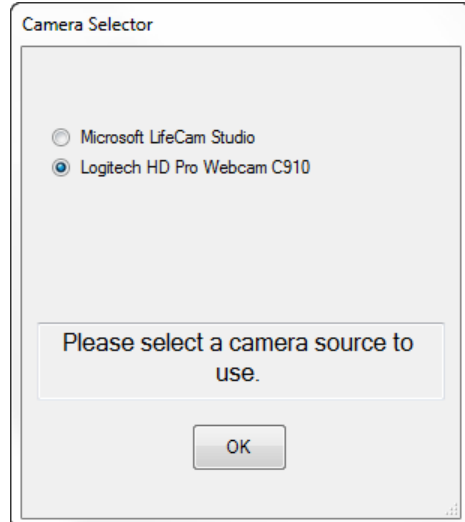

このメニューアイテムは、テレビチューナーまたは関係のない別のビデオ源がコンピュータに接続 されている場合にも役立ちます。

```
Help(ヘルプ)メニュー
```
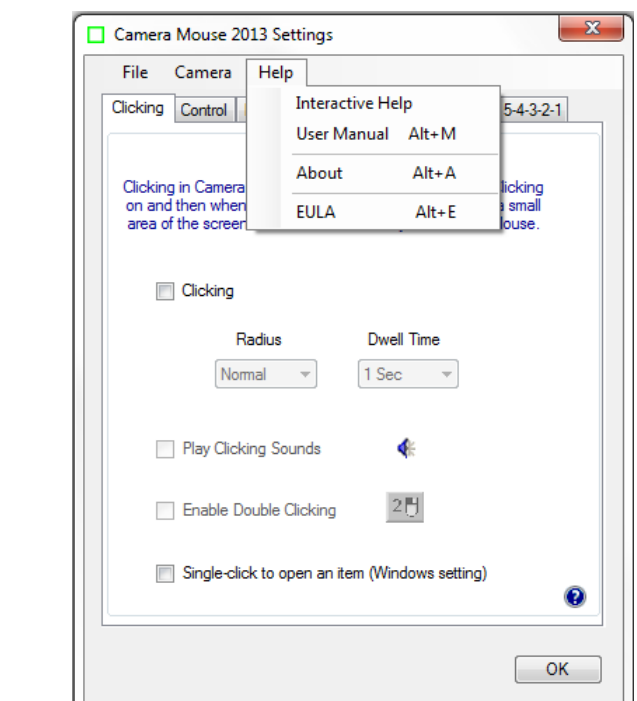

Help メニューは、インタラクティブヘルプ機能ならびにこのマニュアルを呼び出すことができます。

About を選択すると About ボックスが表示されます。

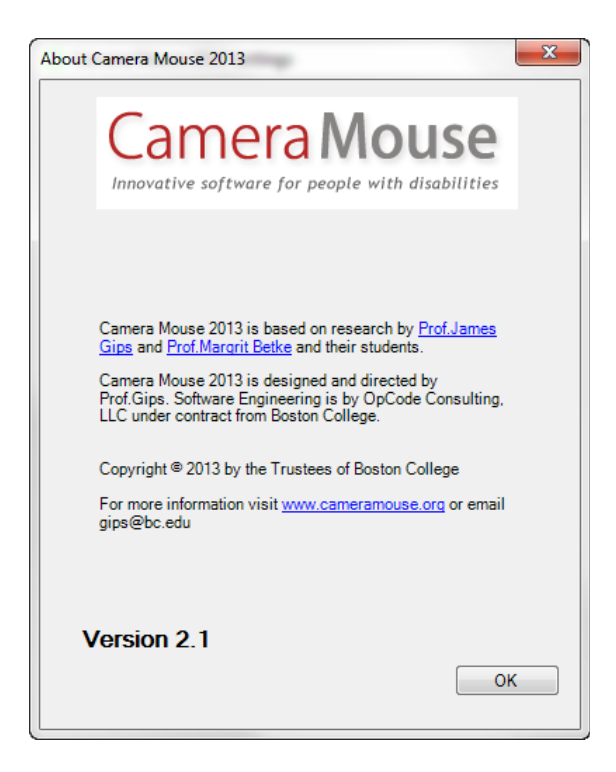

About ボックスは使用中のソフトウェアのバージョン番号を表示します。

ヘルプメニュー内の EULA を選択すると Camera Mouse のエンドユーザー用使用許諾契約書 (EULA)を表示します。

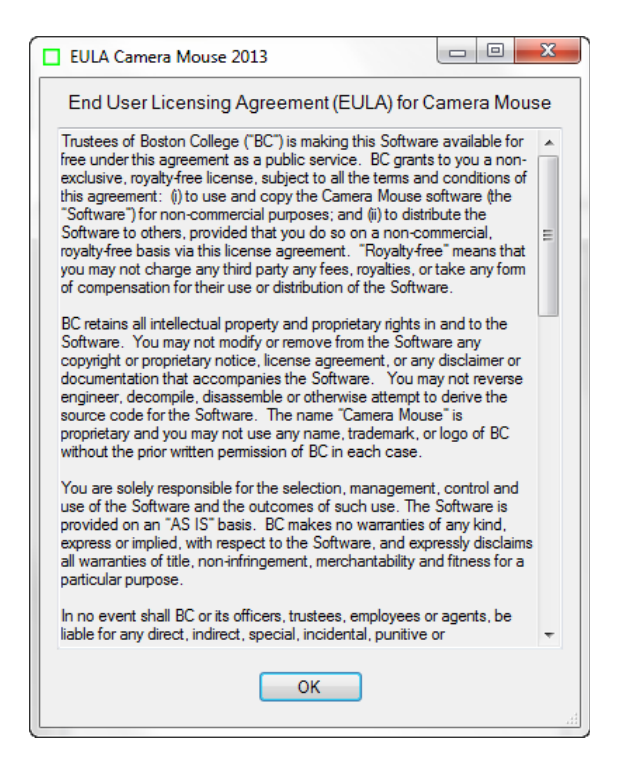

#### マウス ポインターを大きくして見やすくする

Camera Mouse 使用中に画面上のマウス ポインターを「見失う」という報告をする人がいます。

Windows のコントロール パネルを使って、簡単にマウス ポインターを通常より大きくできます。(これ からのインストラクションは Windows 7 Home Premium 向けです。Windows の別バージョンでも似ていま すが、正確には違うかもしれません。)

Windows メニューからコントロール パネルを選択します。

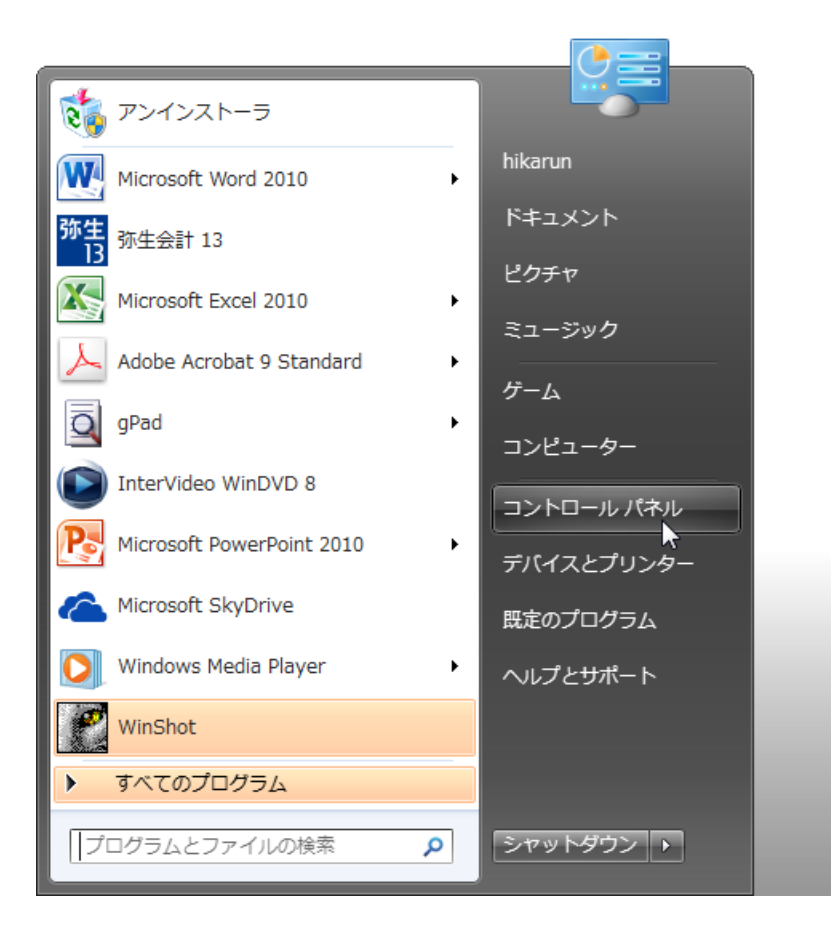

コントロール パネルからコンピュータの簡単操作を選択します。

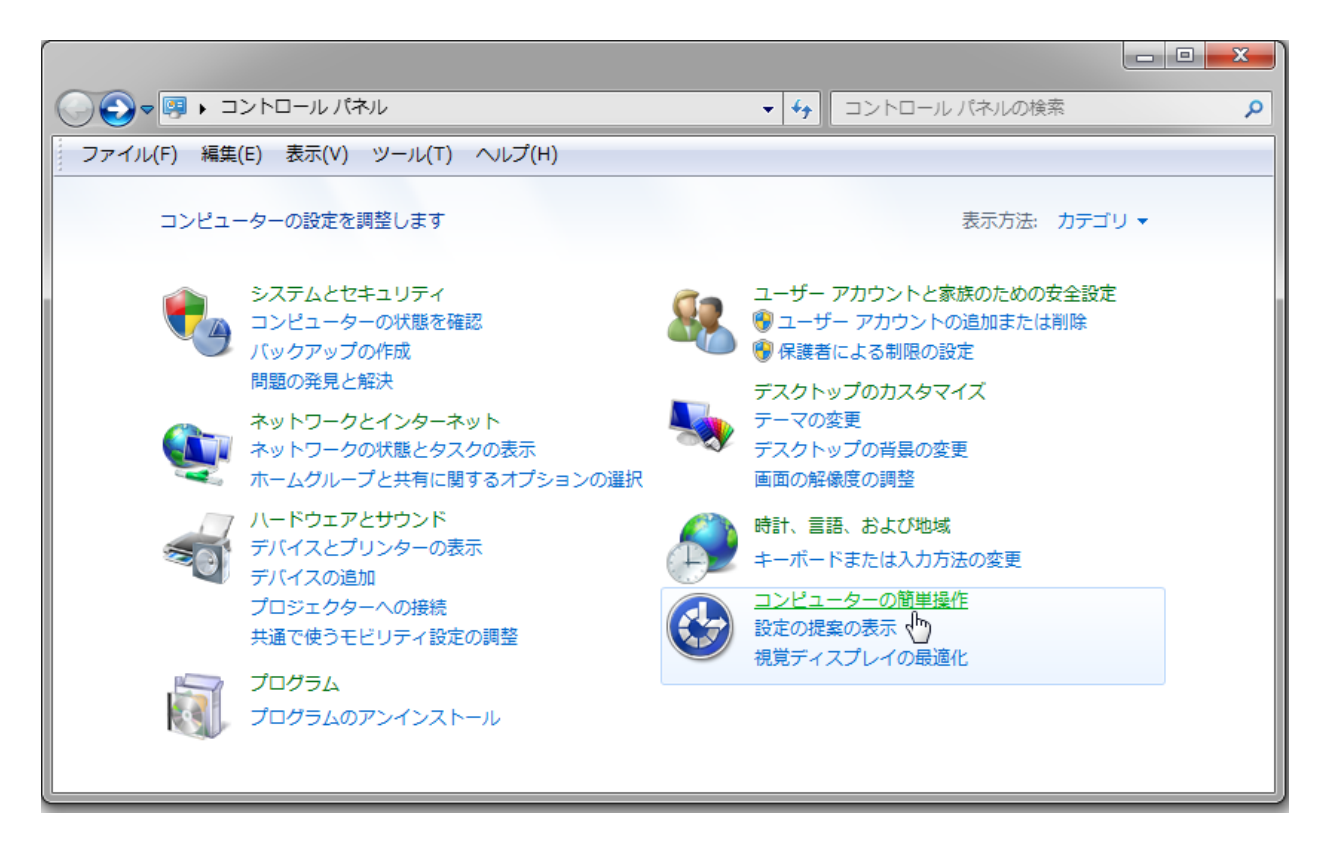

コンピュータの簡単操作からマウス動作の変更を選択します。

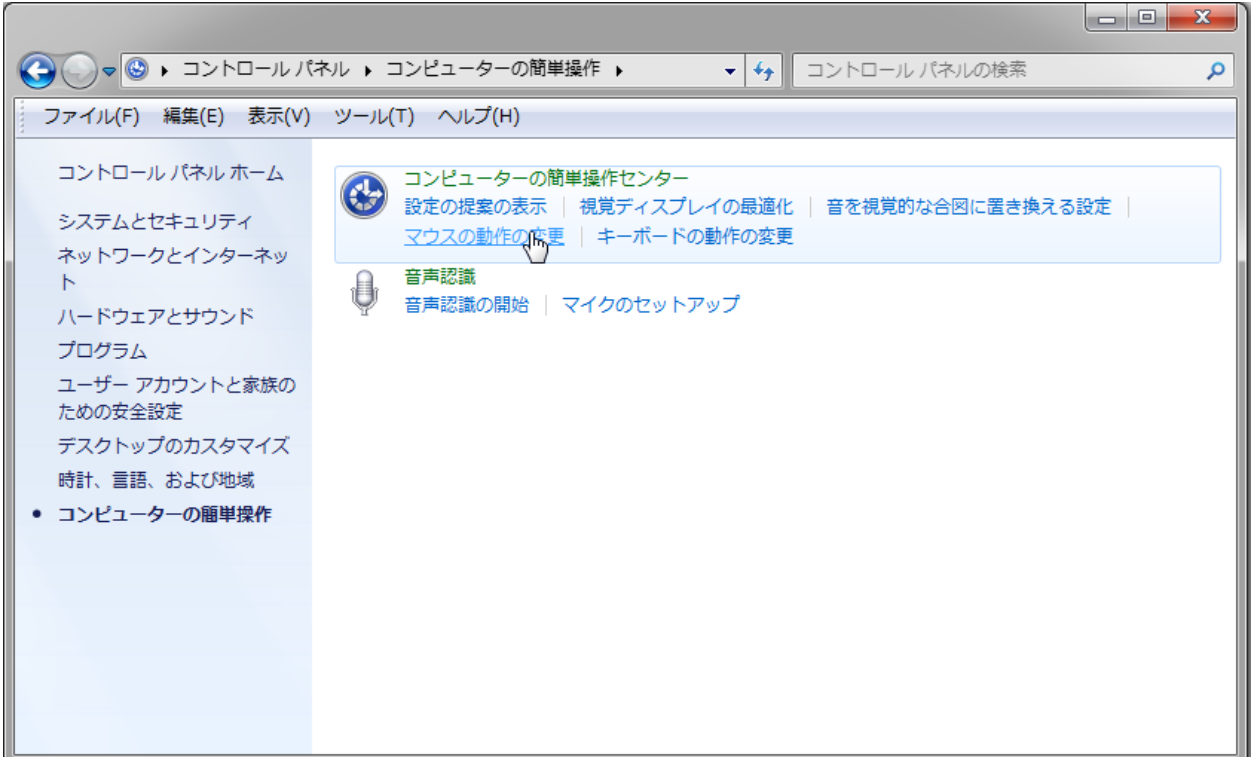

好きな色とサイズのマウス ポインターを選択します。

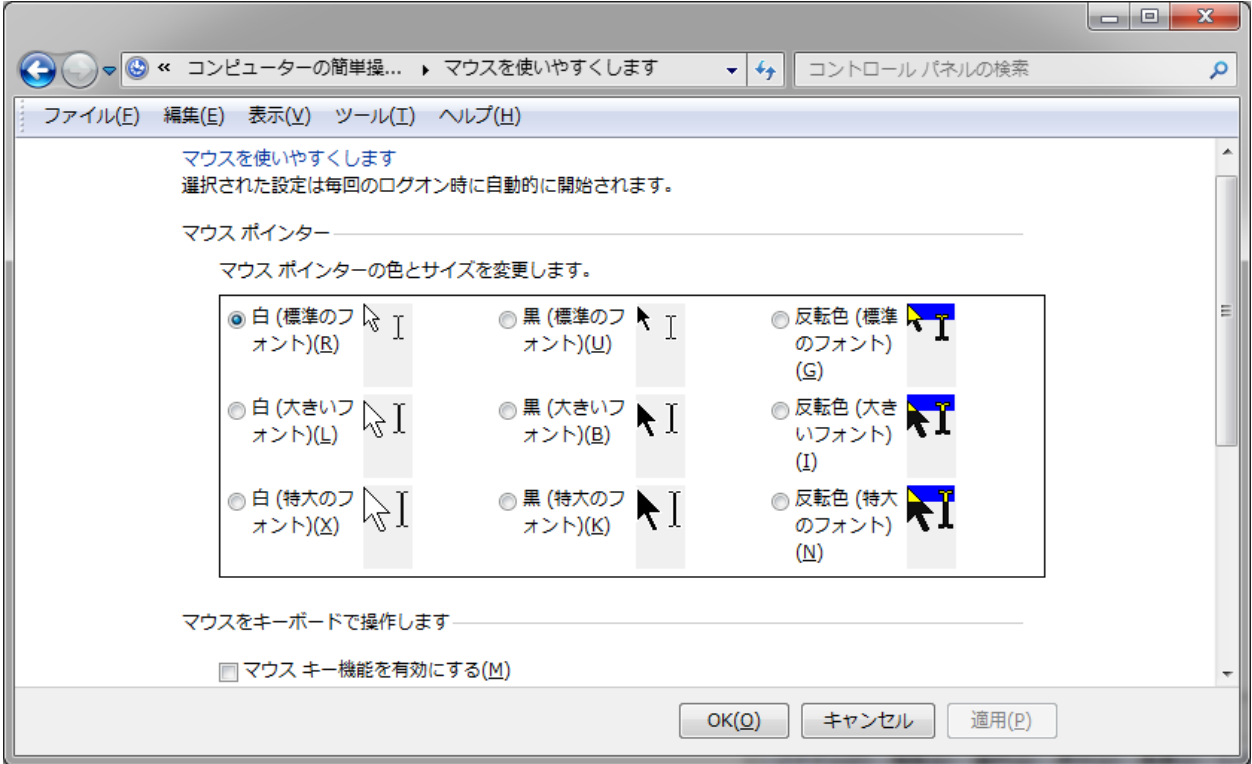

そして OK をクリックします。

これでマウス ポインターがより見やすくなり、Camera Mouse をより簡単に使用できます。

#### **CAMERA MOUSE 2013** の責任者は誰?

Camera Mouseは、James Gips教授(ボストンカレッジ)とMargrit Betke教授(開発時ボストンカレッ ジ、現在はボストン大学)が1999年から2000年にかけて考案しました。最初のバージョンは、Peter FlemingとChris Fagiani(ボストンカレッジの大学生)が開発しました。最初のバージョンは1,000ド ルのソニーのパン、チルト、ズームができるビデオカメラと特別な目的を持ったビデオキャプチャ ボードを使用しました。最初のUSB接続のウェブカメラを使ったプロトタイプは、Jon Gipsが開発し ました。

Camera Mouseの技術は、2004年にボストンカレッジからCamera Mouse社(テキサスに本拠を置く新 興企業)にライセンスされました。Camera Mouse社はウェブカメラをベースにした商標バージョン のプログラムを開発・販売しましたが、財務上の成功を収めることができませんでした。

2007年に、Betke教授と一緒に働いているボストン大学の大学院生であるWajeeha AkramがCamera Mouseの研究バージョンを開発しました。

Camera Mouse 2007は、ボストンカレッジと契約してMekinesisのDonald GreenがJames Gipsが開発し た機能仕様に従って設計、実装しましたDonaldとJames、Matt McGowanは、Camera Mouse 2008、 2009、2010、2011のリリースにおいてプログラムを拡張、進化させ続けました。Camera Mouse 2012 は、全面的に書き直されました。機能仕様、ユーザーインタフェース、総合プロジェクトはJames Gipsが責任を持ちます。Donald GreenはChristine Hsu Nasonと(OpCode Consultingの同僚)とMatt McGowanと協力してソフトウェア工学を先頭に立ちます。起動時に目の場所を探すための自動特徴 検出ルーチンは、ボストンカレッジ客員教授のYinghao Caiの業績をベースにしています。Camera Mouse 2013はCamera Mouse 2012を直接ベースにしています。

私たちの努力は、これまでMitsubishi Electronic Research Labs(MERL)とMitsubishi Electric America FoundationのPhilanthropy Committee(慈善委員会)の支援を受けてきました。深く感謝します。そ して、ボストンカレッジは継続支援にとても寛大です。

#### 質問または提案?

James Gips 教授 Fulton Hall 460 Boston College Chestnut Hill, MA 02467

[www.cs.bc.edu/~gips](http://www.cs.bc.edu/~gips) [gips@bc.edu](mailto:gips@bc.edu)

Camera Mouse の詳細について、Camera Mouse を使ったプログラムについての情報、そしてこのマニ ュアルで回答されていないよくある質問の回答については [www.cameramouse.org](http://www.cameramouse.org/) を参照して下さい。

Camera Mouse 2013 の使用に感謝します!

【訳者】Hikaru Endo ([hikkarun@gmail.com](mailto:hikkarun@gmail.com))

日本語訳にあたって、本文のフォントサイズを原文の 12pt から 10.5pt に変更しました。 人名等の固有名詞は英文のままにしてあります。 34~36 ページのキャプチャ画像を Windows 7 Home Premium 日本語版の画像に差し替えました。